#### Transfer a Call

- While on call, press the **Transfer** key.
- Enter the transfer to number, and then press the Trans. Softkey to transfer the call.

#### Consultative transfers

A consultative transfer allows you to consult with a party before transferring a caller to them.

- While on call, press the **Transfer** key.
- Enter the number, or select the **Contact** you want to transfer the call to.
- The party's phone will ring and you will be able to speak with the party before transferring the caller to them.
- Press the Transfer key to transfer the caller to the party you consulted with.
- The caller is now connected to the party you transferred them to.

#### **USING VOICEMAIL**

## Access Voicemail from your phone

- Press the Voicemail key on your phone or dial 1400 and press the Dial Softkey.
- Follow the voice prompts.

## Access Voicemail from anywhere

• Call 508-565-1400 and follow the voice prompts.

## Telephone Quick Guide

Getting started with your new 440HD Skype for Business phone.

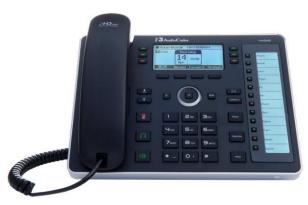

### **Questions?**

Check out our **Knowledge Base** on **www.stonehill.edu/IT** 

Contact the IT Service Desk

Phone: 508.565.1111

Email: service-desk@stonehill.edu

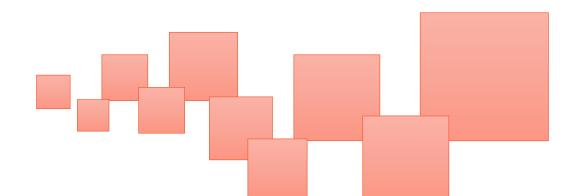

#### **440HD PHONE OVERVIEW**

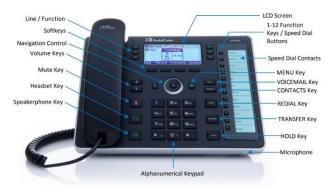

### **Dialing on Campus**

Dial the **4-digit extension** and then press the **Dial** Softkey on your phone.

### **Dialing off Campus**

#### **Local Calls**

Dial the area code + number

The local calling area is Easton, Brockton, Mansfield, Norton, Sharon, Stoughton, and Taunton.

#### **Long Distance Calls**

Dial 1 + area code + number

#### International Calls

Dial 011 + country code + city code

### Place a call on hold and resume the call

- Press the Hold button when on a call.
- While on hold, press the Resume Softkey.

### Place a call on hold and make another call

- Press the Hold button, then press the
  Softkey and select New Call.
- Then, enter a phone number and press the Dial Softkey.
- To return to the held call, press the End Softkey to end the new call, and then press the Resume Softkey.

#### Send to Voicemail

 Press the To VM Softkey to send an incoming call directly to voicemail.

#### Redial a Number

- Press the Redial button
- Use the Down arrow to select the number you want to redial and press the OK button.

#### **Mute Yourself**

- Press the mute key.
- To resume the conversation, press the mute key again.

#### **FAVORITES & SPEED DIAL**

# Add Favorites in the Skype for Business Application

These steps must be followed in the Skype for Business Application on your PC.

- Type the name of the Contact you want to add to your Favorites group into the Find... field.
- Right click on the Contact you wish to add and select Add to Favorites.
- The Contact will now be available in your Favorites list in Skype for Business, and on the Favorites list under the Contacts on your Skype for Business telephone.

### **Adding Speed Dial Contacts**

- Press the Speed Dial Button you want to assign to a Contact.
- On the Function Key # screen, choose 3. Select from Directory... from the list.
- On the Favorites screen, arrow down to the contact you want to add, and then press the OK Key.
- On the Details Favorite screen, leave the Sip URL for the contact selected, and press the Select Softkey.
- Select 2. Key Label from the list and use the keypad to type in how you want to contact name to display.
- Press the Save Softkey.
- The contact will display in your Speed Dial Buttons.